# How to register for Softball

**Step 1:** Go to www.NewMilfordRec.com

**Step 2:** Click on Log In (you must have an account to register for any activity – directions are on the home page. If you already have an account, log in. If you forgot your username/password, click reset password and a reset link will go to your email. If you do not receive an email, call Parks and Rec (860) 355-6050)

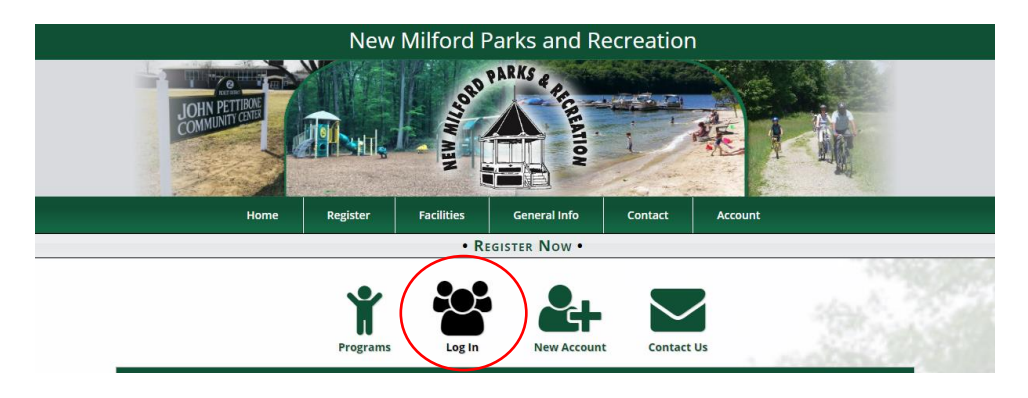

**Step 3:** Enter your username and password and click Log In

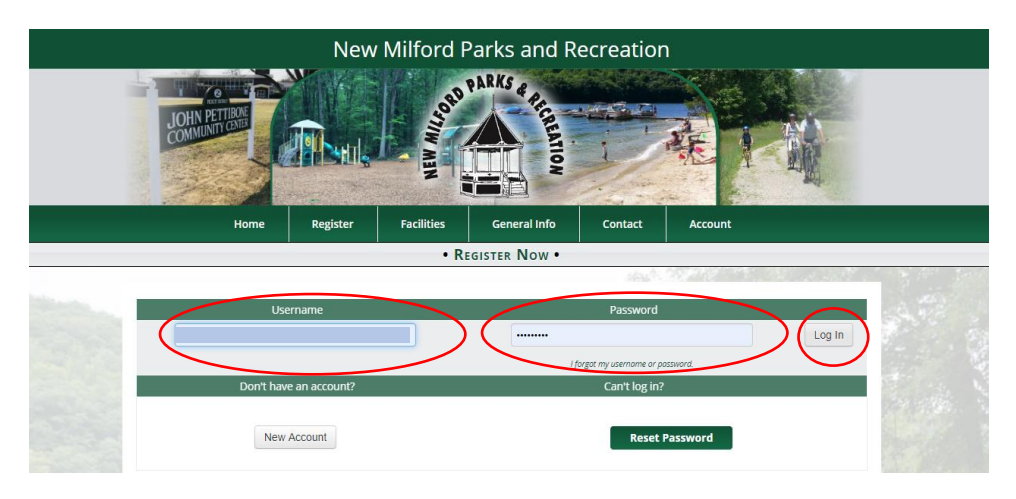

**Step 4:** Once you're logged in, select programs under the Registration tab

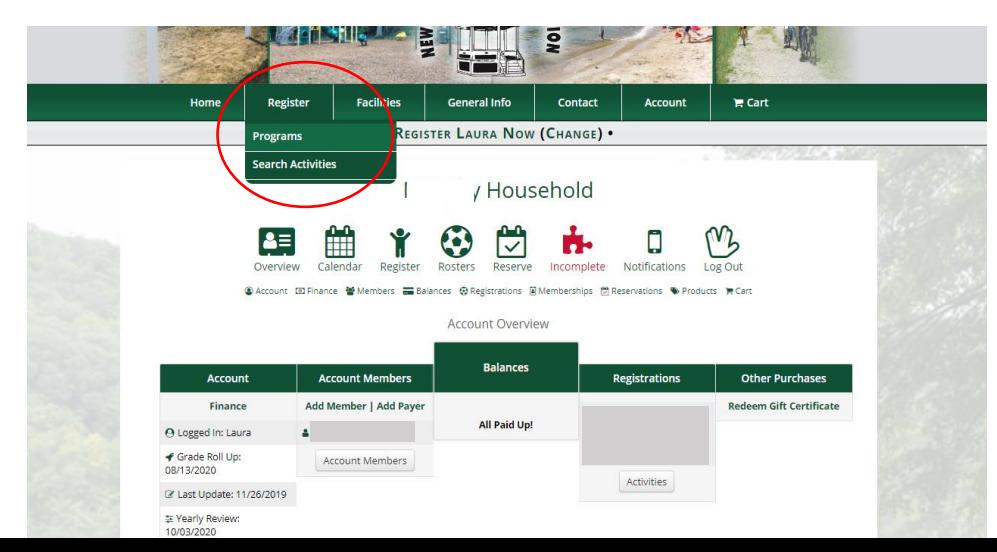

## **Step 5:** Under "Adult Activites" select "Softball"

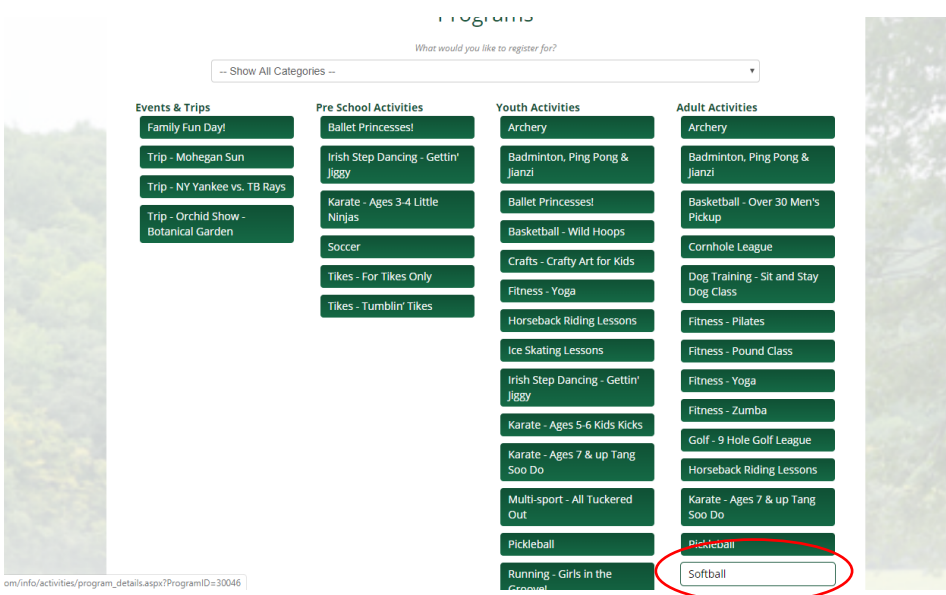

## **Step 6:** Click on "Add to (your name's) Cart"

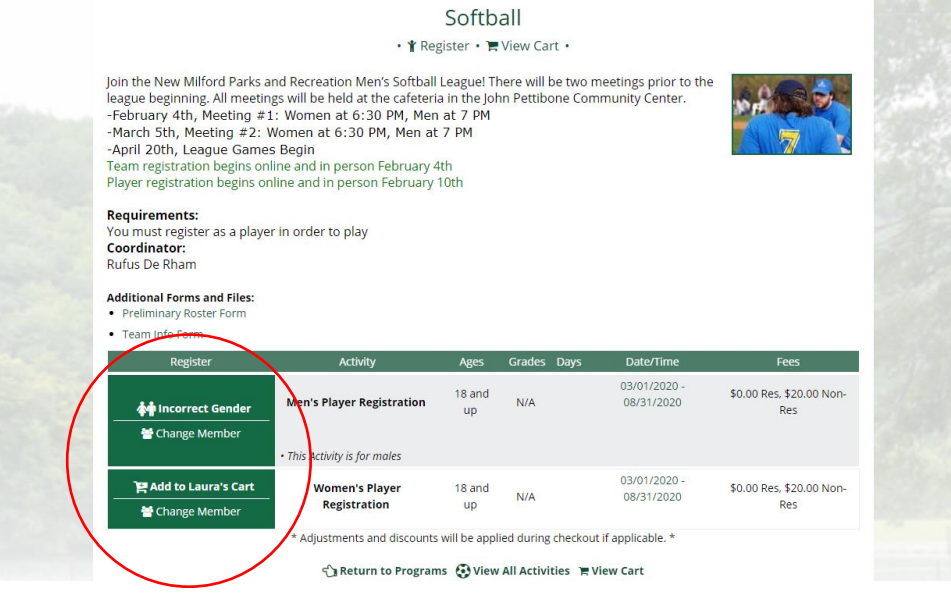

### **Step 7:** Click Check Out

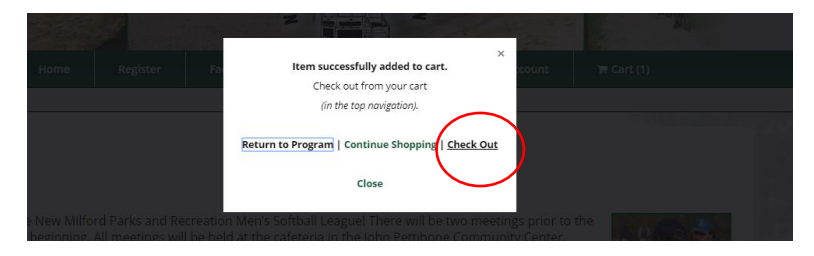

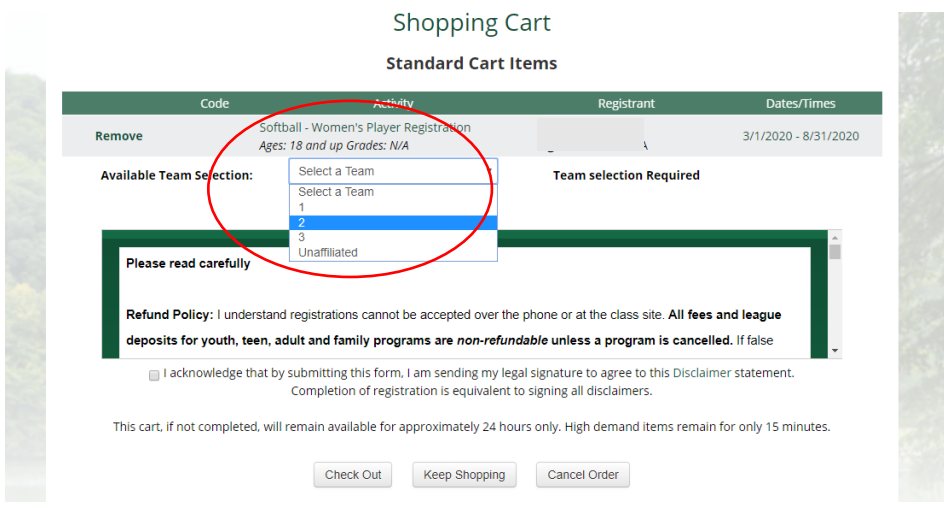

**Step 8:** Select from the list of teams (if you do not have a team, click unaffiliated)

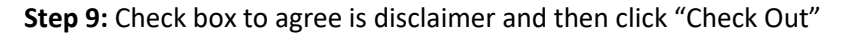

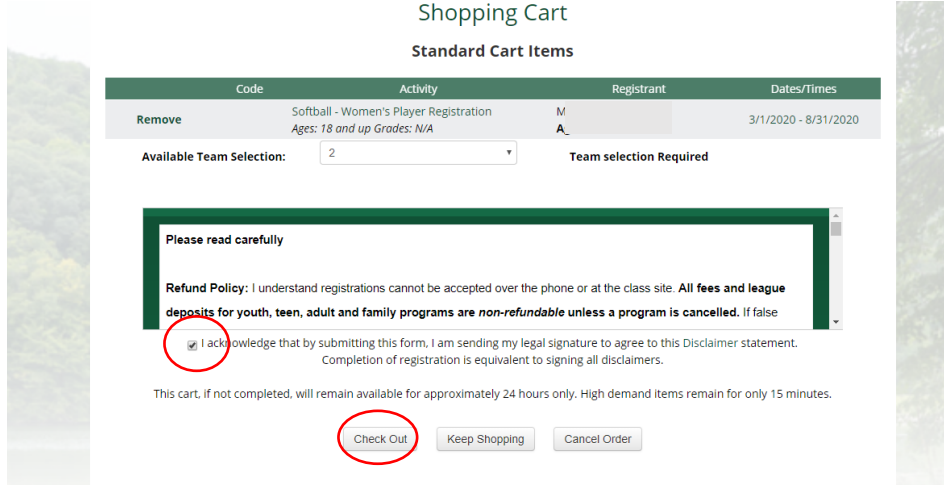

**Step 10:** Click on "I Agree" if you agree to the disclaimer, if you do not, you cannot play

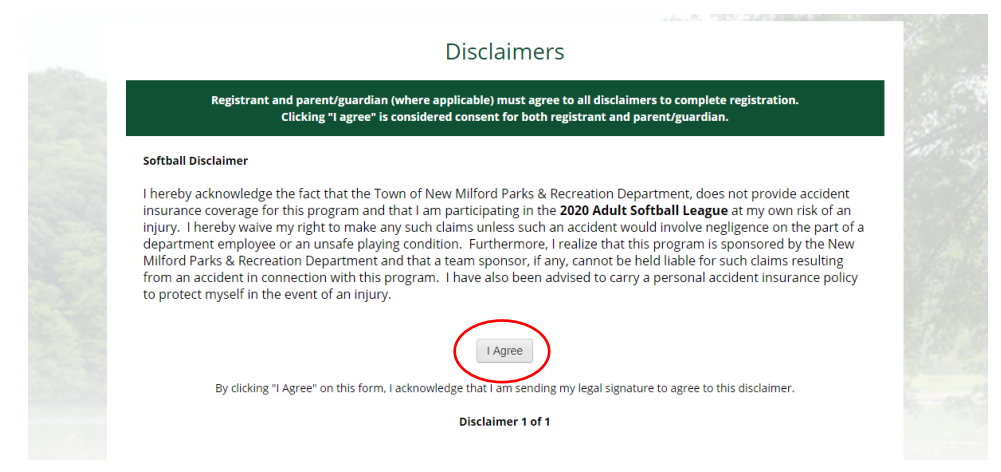

**Step 11:** Click "Check Out Online" if you would like to pay via card. If you would like to pay with a check or cash, click print a registration form. You can mail in or drop off the registration form with payment attached to the Parks and Recreation office at 2 Pickett District Road, New Milford. Office hours are Monday – Friday from 7:30 AM – 4 PM

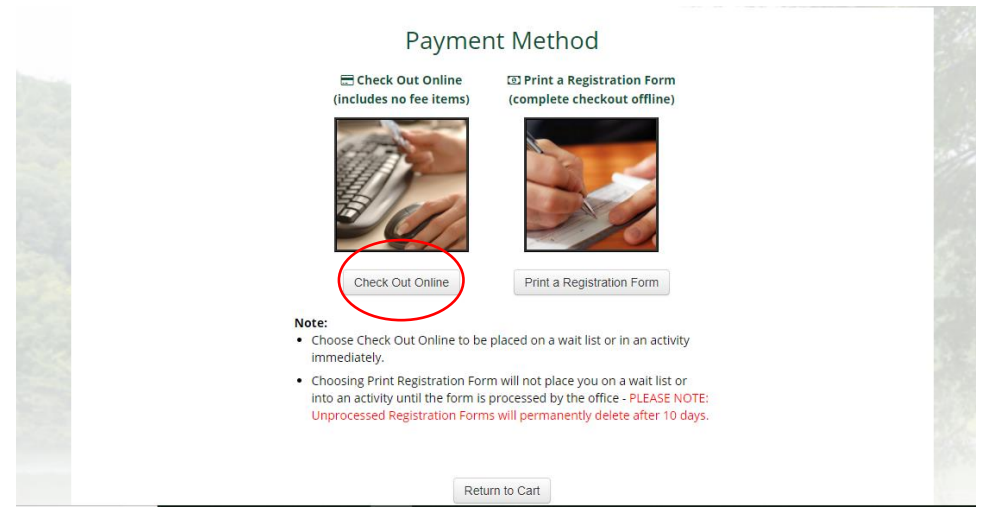

**Step 12:** Check box to agree is disclaimer and then click "Check Out"Click "Pay in Full" or "Pay Deposit" –

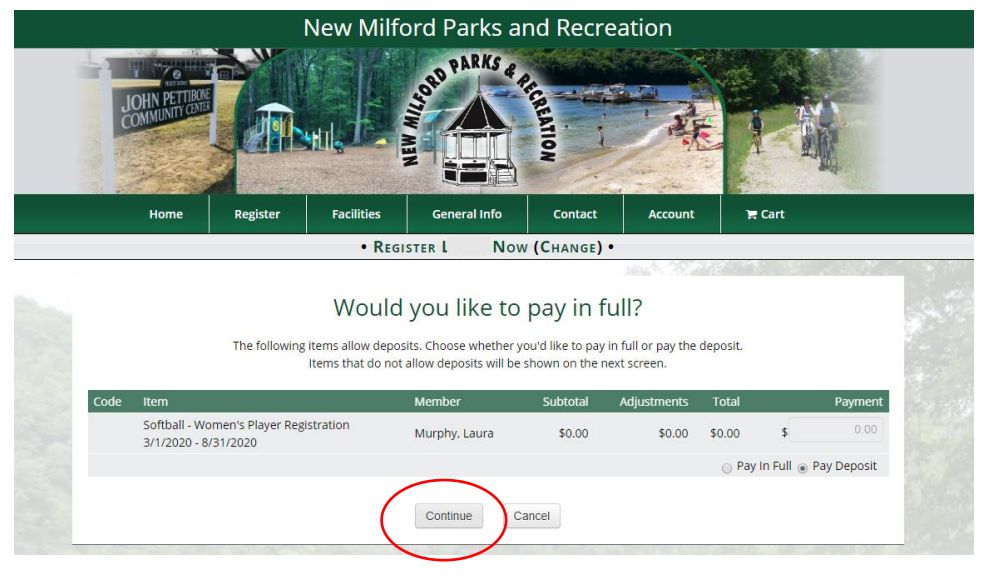

this is for your player fee only, not your team fee

#### **Step 13:** Click Process

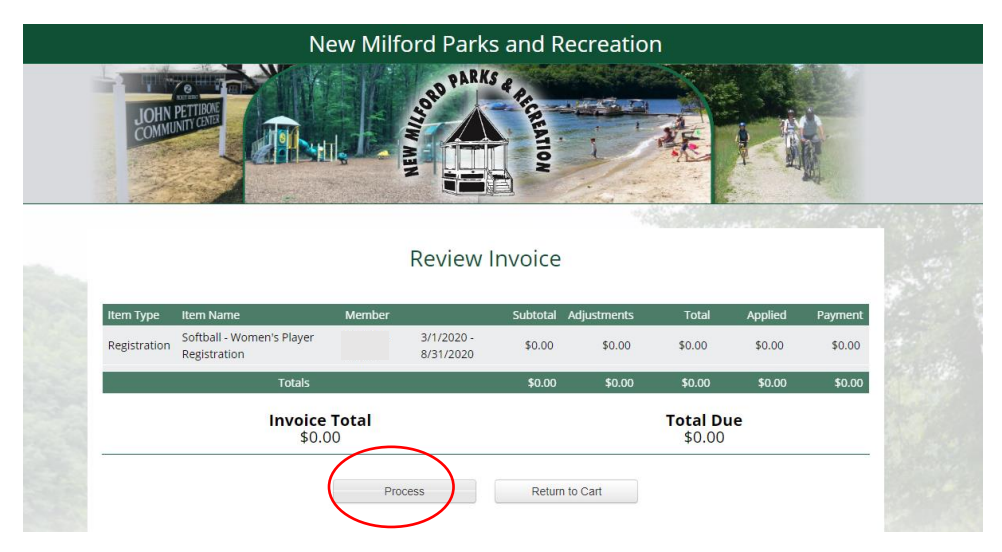

#### **Step 15:** You are registered!

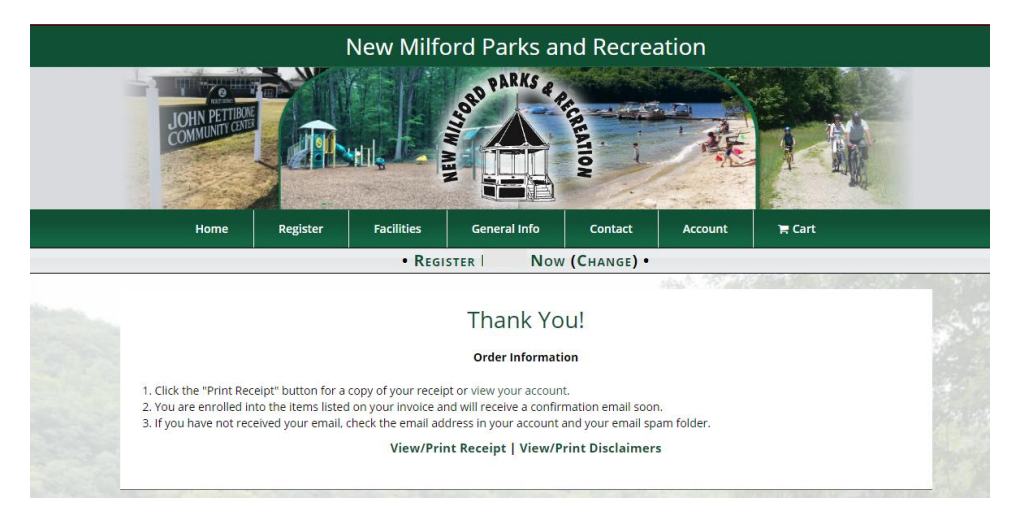